# 新款北京现代更换气囊电脑匹配操作说明

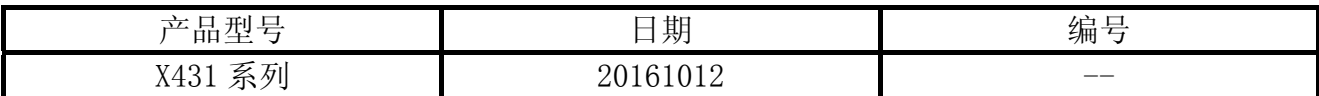

### 功能说明:

● 当车辆发生事故启用安全气囊致使其原 ECU 失效,而更换 ACU/SRSCM 时,根据其规格, 变更 ECU 设置。

#### 注意事项:

- 1).打开点火开关;
- 2).变量编码获取方式:
- 可以凭车架号通过 4S 站查询(准确保障);
- 通过旧车上 ECU 版本信息功能获取。进入安全气囊系统后选择点击"版本信息"功能, 示例为: "ECU 编码: 2341"如图 1 所示:

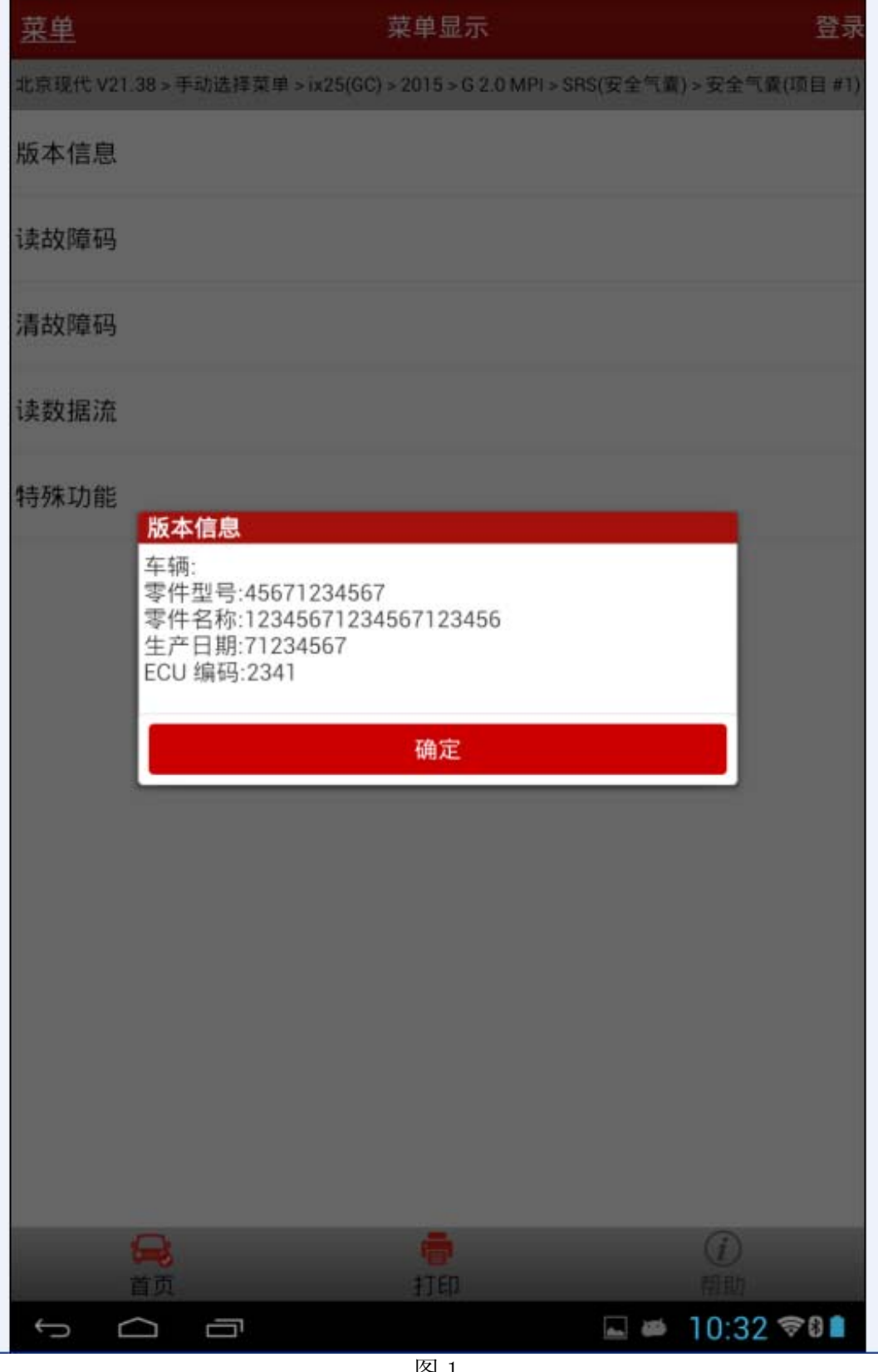

# 操作指引:

1). 进入安全气囊系统后选择特殊功能下的"ACU(安全气囊控制装置)变量编码"特殊功能 选项,如图 2 所示:

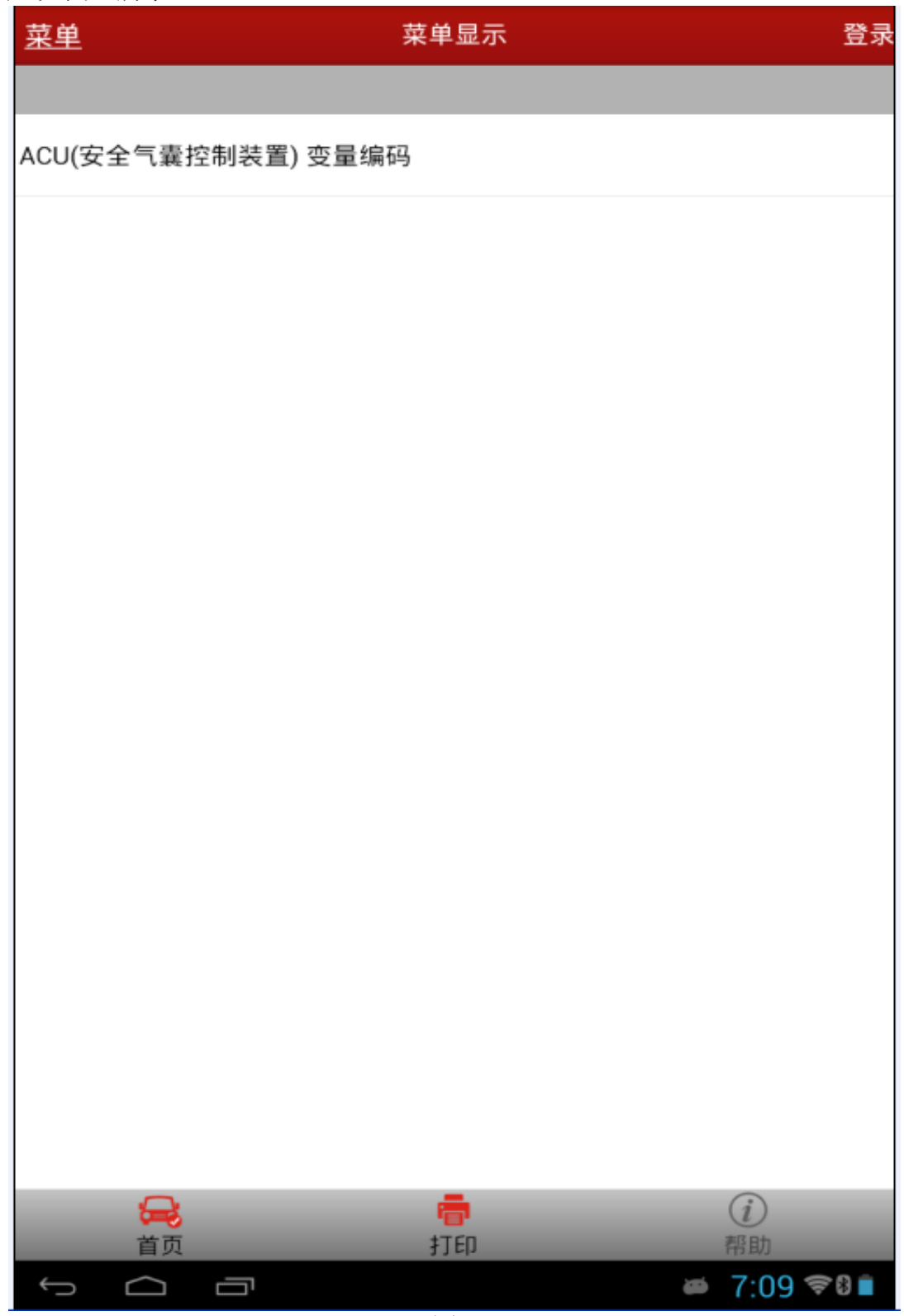

2). 程序提示功能条件,点击 OK 按钮, 如图 3;

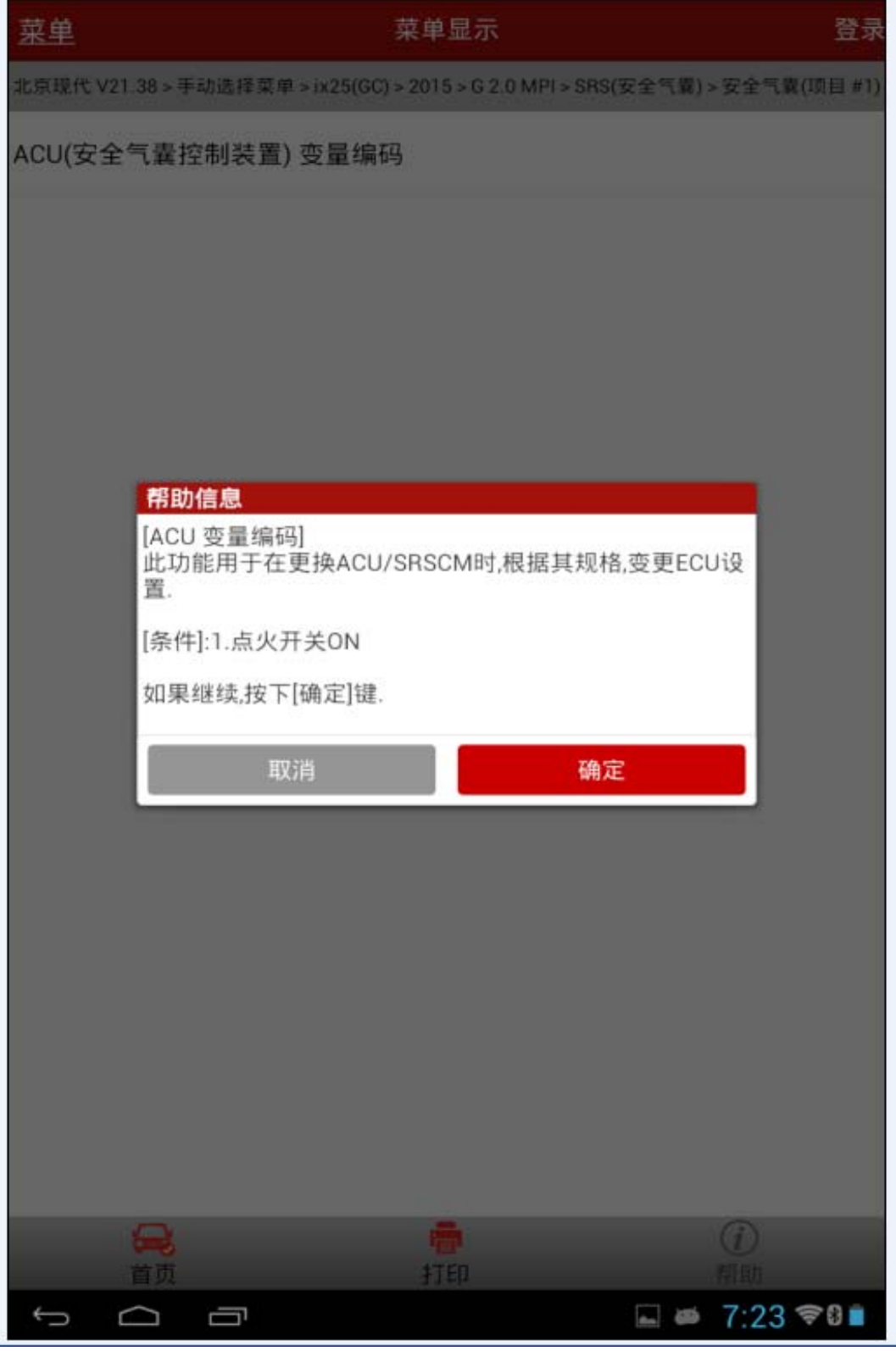

3).提示该功能的实际作用及变量编码的确认方式,确认后按下确定键,如图 4 所示:

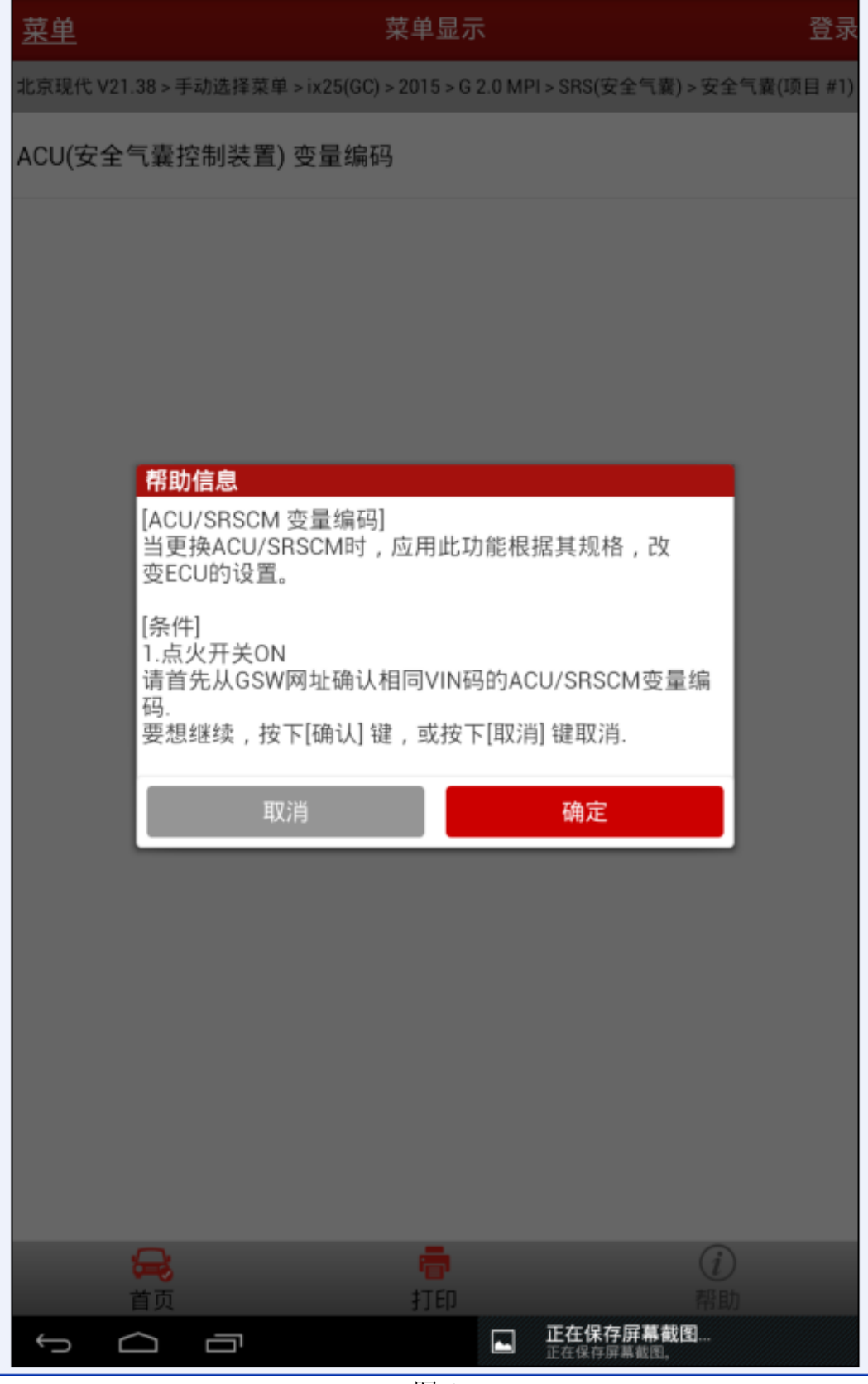

图 4

4).再次确认设置项后按下确定键,如图 5 所示:

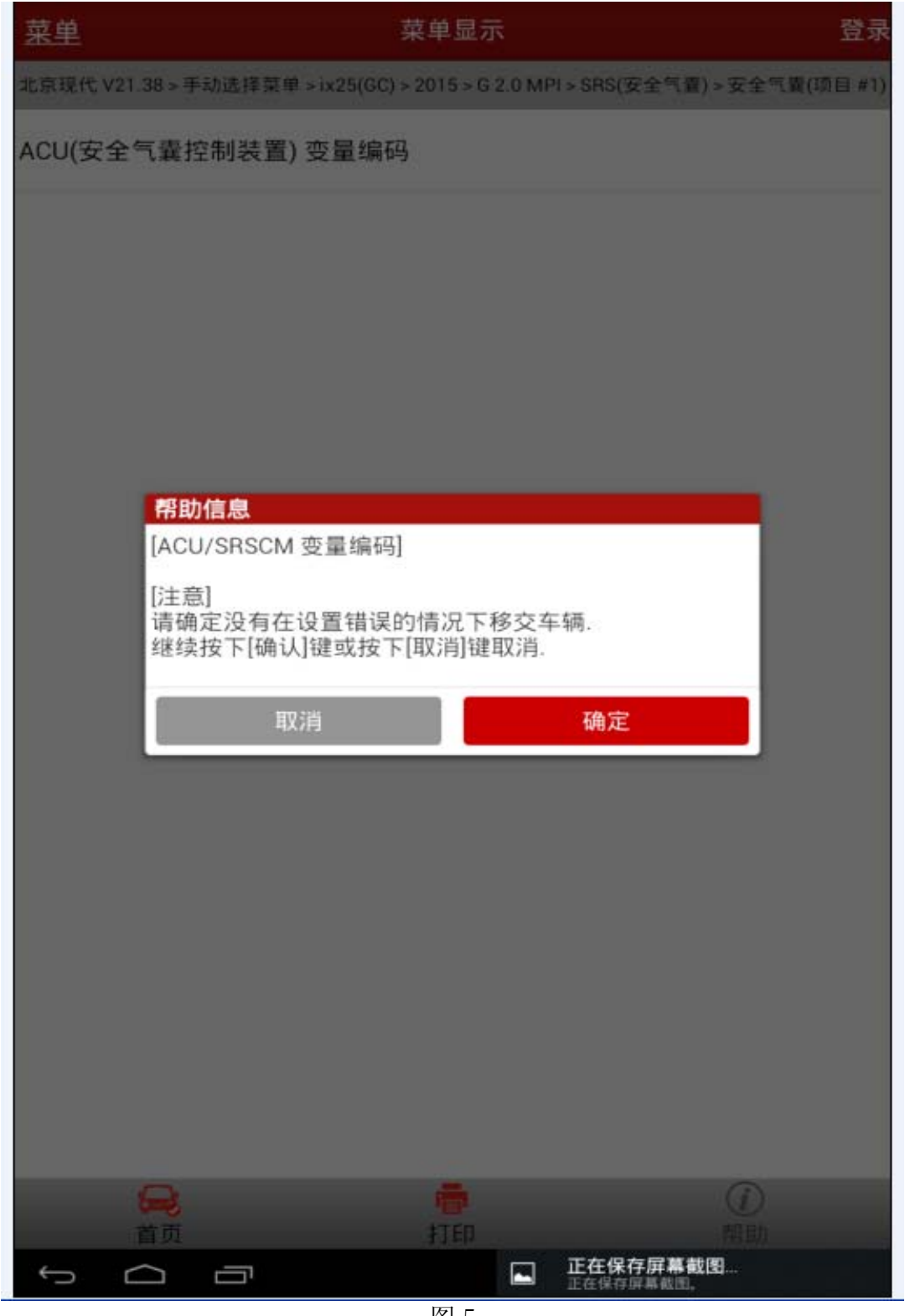

5). 提示输入 ACU/SRSCM 编码代码(此车输入 2341), 完成后按下确定键, 如图 6 所示:

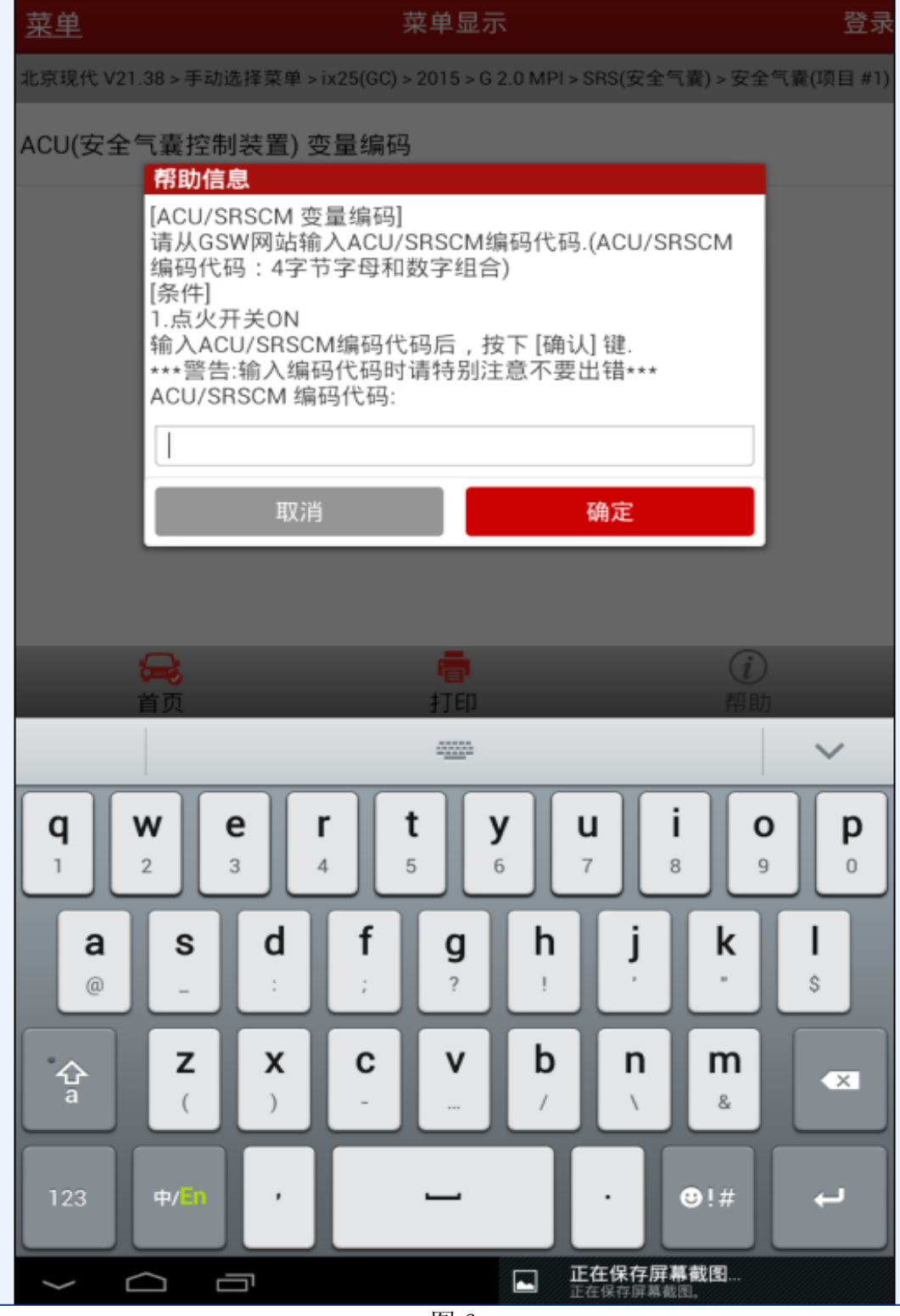

6).所有步骤确认无误之后点击确定,否则则点击取消,如图 7 所示:

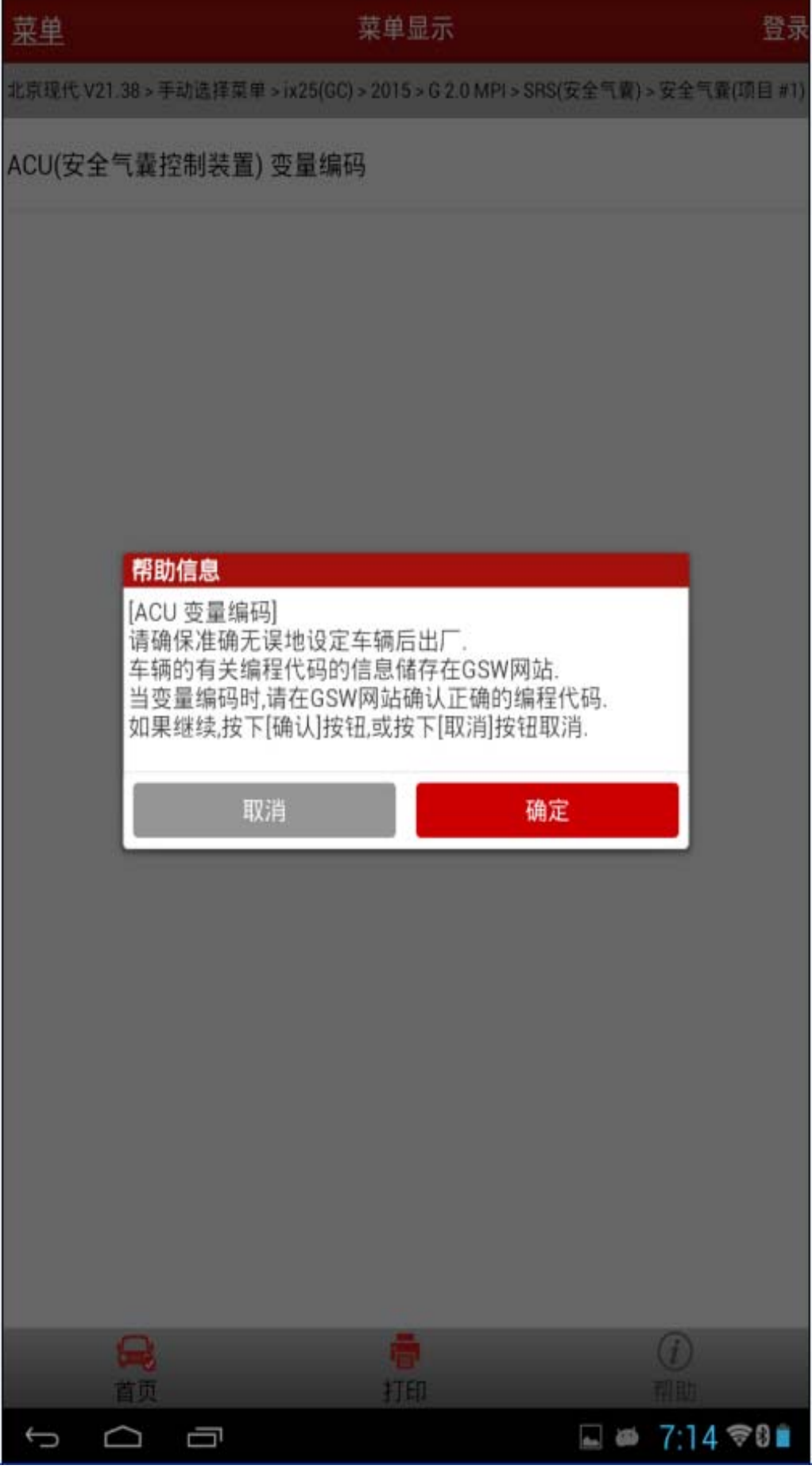

7).变量编码功能执行完成提信息,如果图 8 所示,点击确定键完成并退出:

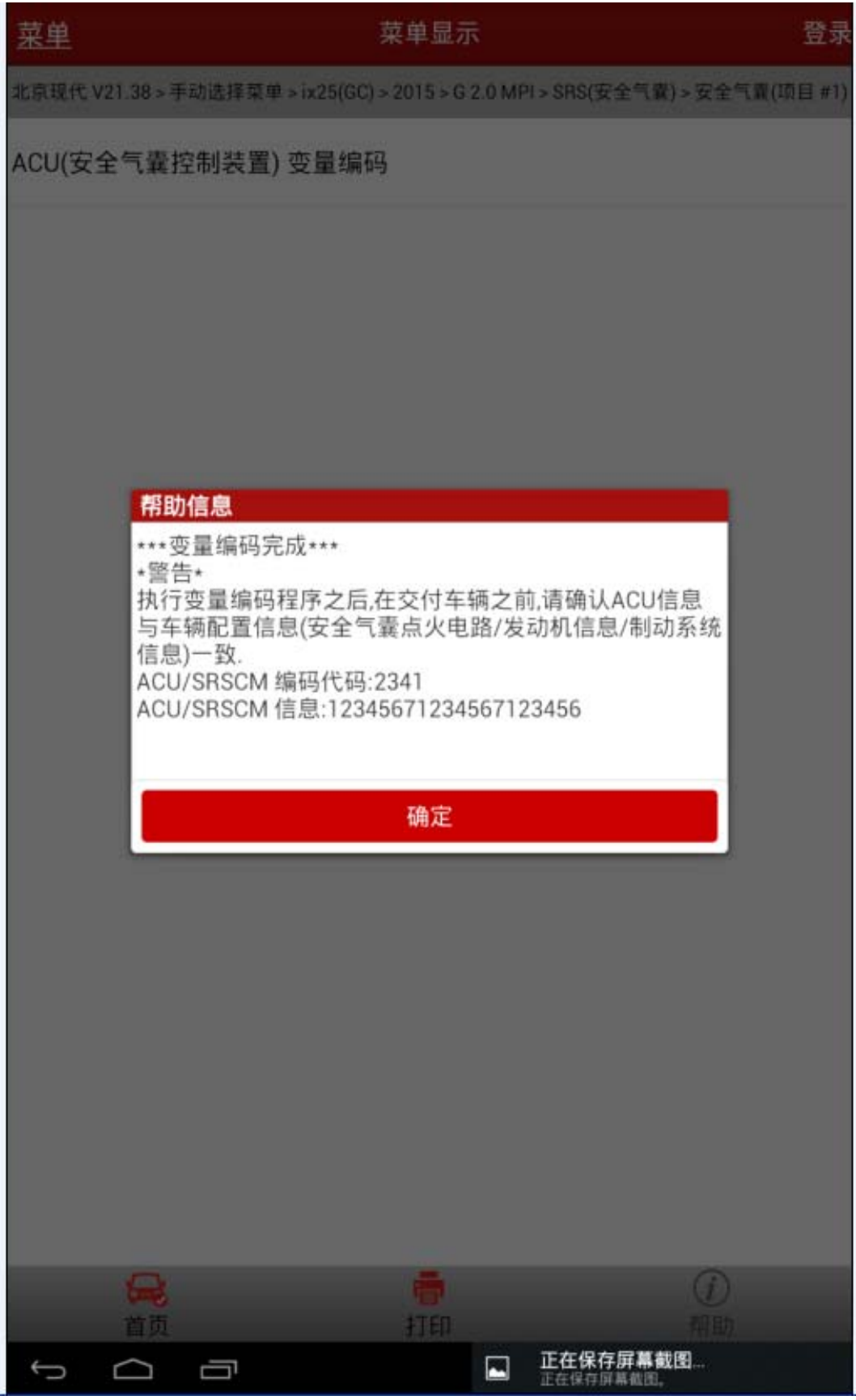

## 声明:

该文档内容归深圳市元征科技股份有限公司版权所有,任何个人和单位不经同意不得引 用或转载。